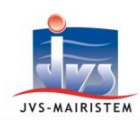

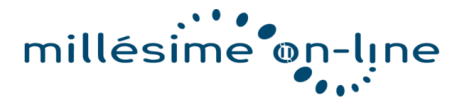

# **Elections** *Comment faire pour…*

## **GERER L'ANNEE 2019 APRES LES ELECTIONS EUROPEENNES**

Afin de gérer la période suivant les élections européennes jusqu'au 31 décembre 2019, vous devez :

- Prolonger les dates de fin de la commission 1 et du tableau 1 jusqu'au 26 mai.
- Créer un tableau 2, du 27 mai au 31 décembre 2019.
- Continuer votre travail électoral (mises à jours d'adresses, inscriptions volontaires).

*Attention ! Vous ne devez surtout pas créer l'année 2020 à présent. Cette opération sera à effectuer seulement à partir du 2 janvier 2020.*

#### **PROLONGER LES DATES DE FIN DE LA COMMISSION 1 ET DU TABLEAU 1 JUSQU'AU 26 MAI**

**« Sélection de la Période en cours » à l'entrée du logiciel ou Fichiers > Période**

- **Vous êtes positionnés par défaut sur la commission 1 du tableau 1.**
- 1) Cliquez sur le bouton « **Modifier la commission** ».

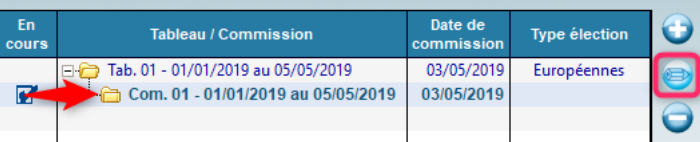

Commission de contrôle

- 2) Cliquez sur « **Oui** » au message « **Voulez-vous modifier les dates de la commission ?** ».
- 3) Saisissez « **26/05/2019** » en **date de fin de période de la commission 1**.

*Attention ! Ne modifiez pas la date de commission saisie.*

4) Cliquez sur le bouton « **Valider** ».

 $\boxed{01}$ Numéro de la commission Période du ★ 01/01/2019 26/05/2019 Date de commission  $\star$ 03/05/2019

 **Vous êtes repositionnés automatiquement sur la commission 1 du tableau 1. Le prolongement de la période de la commission 1 a entrainé le prolongement automatique de la période du tableau 1 au 26 mai 2019 :**

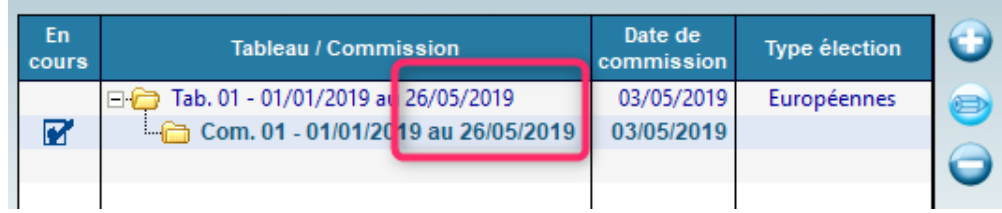

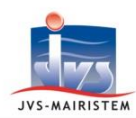

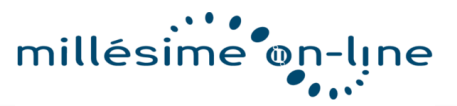

## **CREER LE TABLEAU 2, DU 27 MAI AU 31 DECEMBRE 2019**

**« Sélection de la Période en cours » à l'entrée du logiciel ou** 

**Fichiers > Période**

1) **Cliquez de nouveau sur la ligne du tableau N° 1** (Tab. 01 - 01/01/2019 au 26/05/2019), puis cliquez sur le bouton « **Ajouter un tableau** ».

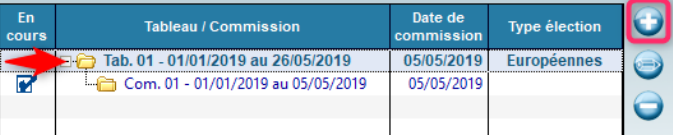

- 2) Cliquez sur « **Oui** » au message « **Voulez-vous créer le tableau 2 ?** ».
- 3) Saisissez le « **31/12/2019** » en **date de fin de période**.
- 4) Saisissez votre **date de tenue commission de contrôle**.

*Remarque : laissez le type d'élection « Non renseignée ».*

Numéro du tableau 02 Année  $2019$ Période du v 27/05/2019 31/12/2019 30/12/2019 Date de commission Type d'élection n renseignée

- 5) Cliquez sur le bouton « **Valider** ».
	- **Vous êtes repositionnés automatiquement sur la commission 1 du tableau 2 :**

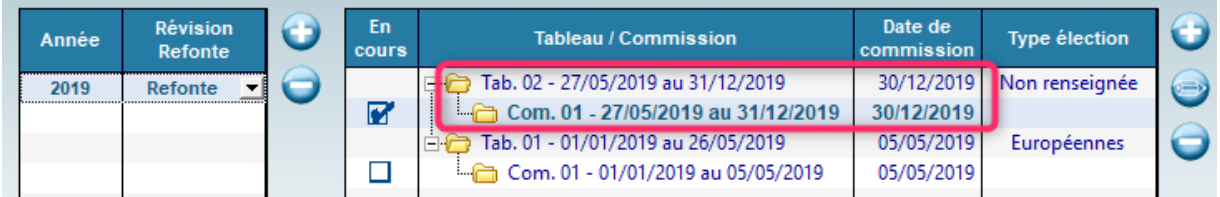

*Remarque : vous serez repositionnés par défaut sur la commission 1 du tableau 2 à chaque future entrée dans le logiciel.*

6) Cliquez sur le bouton « **Ok** » afin de poursuivre votre travail électoral dans le logiciel.

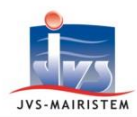

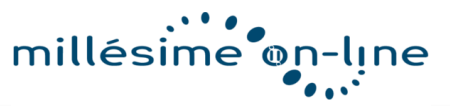

### **A PROPOS DU TRAVAIL ELECTORAL SUIVANT LES ELECTIONS EUROPENNES**

Le principe du Répertoire Electoral Unique étant d'être mis à jour continuellement tout au long de l'année électorale, vous pouvez donc procéder à des :

- Mises à jour d'adresse d'électeurs.
- Inscriptions volontaires.
- Radiations pour perte d'attache communal sur décision du maire.

#### **Remarques :**

- **Si vous avez saisi des inscriptions avant de créer le tableau 2, cela n'a pas aucune conséquence sur ces inscriptions. Vous n'avez aucune opération à effectuer, la date d'inscription suffit à repositionner l'électeur dans le tableau 2.**
- **L'année 2019 étant une année de refonte, l'ensemble des cartes électorales a été imprimé, vous ne devez donc surtout pas procéder à une numérotation générale des électeurs. Chaque électeur inscrit prend automatiquement le numéro d'électeur suivant disponible dans son bureau de vote.**
- **Nous sommes toujours dans l'attente d'une réponse de l'INSEE et du Ministère de l'Intérieur sur la réactivation de la procédure de mise en concordance de la base communale avec le REU. La procédure n'est donc toujours pas disponible actuellement.**